### **Application Note – Load Vision OPLC from SD card**

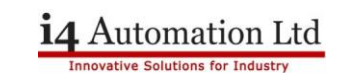

# **Load Vision OPLC from SD Card**

#### **File extensions**

Note that the file extensions are different for each Vision series, this application note was produced on a V570.

.vxx Project file only (V350 - .v35 / V570 - .v57 / V1040 or V1210 - .v10)

.cxx Project + OS file (V350 - .c35 / V570 - .C57 / V1040 or V1210 - .c10)

#### **Basic procedure**

It is possible to load a program into a Vision OPLC from a pre formatted SD card via INFO mode. The SD card MUST have been formatted using the Unitronics SD Card Suite utility program, when installed onto a PC the Tools utility can be selected to format the card. The SD card MUST have a password which is set by the program in the PLC, ie the card must be installed into a PLC and have the password set BEFORE it is used to upload the program to a different PLC.

**Quick tip:** If you already have a formatted SD card it is possible to copy the directory structure to a new SD card and skip the longer Card Suite format routine.

#### **Directory Structure**

The following image shows the directory structure of the SD card after it has been formatted with the utility program.

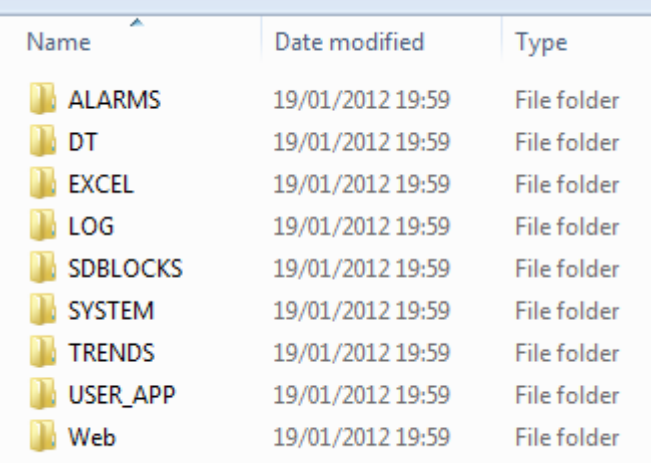

## **Project File**

The project file is created in Visilogic software from the Project > Create project file menu, it will have a .v57 extension and it must be placed in the USER\_APP directory.

#### **Password**

The password is generally only needed when writing to the SD card from the PLC. Note the SD card password is NOT the password used to enter INFO mode.

## **Application Note – Load Vision OPLC from SD card**

## **Uploading to a PLC**

Put the PLC into INFO mode by pressing the background area of the screen for a little over five seconds then enter 1111 which is the password needed to enter INFO mode. The INFO mode main menu appears. Select the SD option in the centre of the screen and then select Application which will turn blue . Press Upload to PLC and you will be presented with a list of the available project files to upload. The files will be shown as

0.filename 1.nextfile 2.thirdfile etc. Eg 0.220312

Select the required project file which will turn blue then press Select. Answer Yes to the confirmation question and the splash screen will appear with a progress commentary in the lower right hand corner, when the upload is finished the PLC will reset and start.

## **Project file with OS**

A file with a .c57 extension contains the application program and the PLC operating system, this is useful for a first time load to ensure that the target PLC has the correct OS loaded. Files with a .c57 extension must be put in the System directory. Follow the procedure for entering INFO mode as above then go to the SD section and select Full Clone > Upload to PLC > Filename > Select to load both the application and OS.

Tony Spearing July 2012